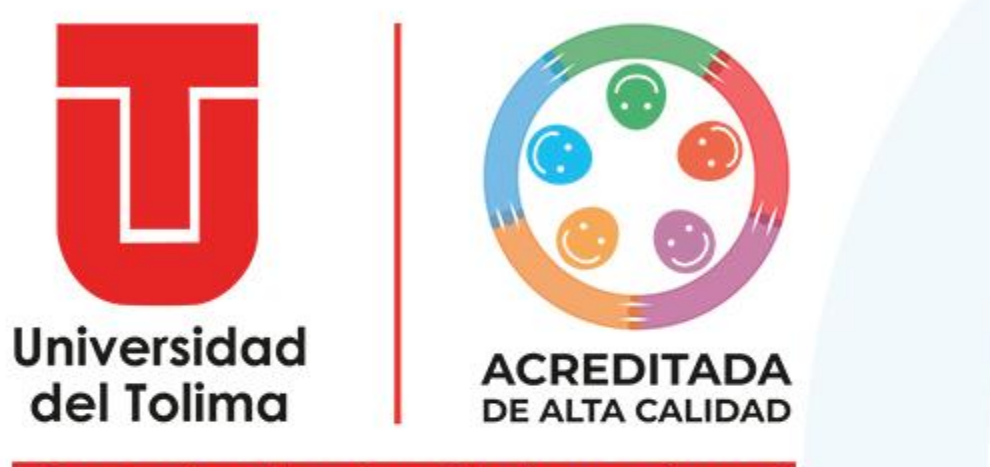

¡Construimos la universidad que soñamos!

# Instructivo Sistema de Gestión de Elecciones

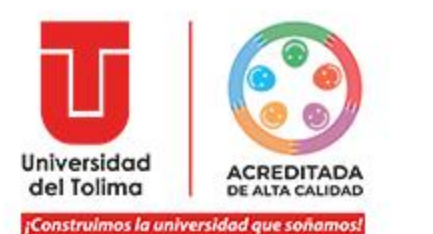

Instructivo Sistema de Gestión de Elecciones

# **Para acceder al sistemas de Gestión de Elecciones, ingrese a:**

**<http://sigeel.ut.edu.co/accounts/login/>**

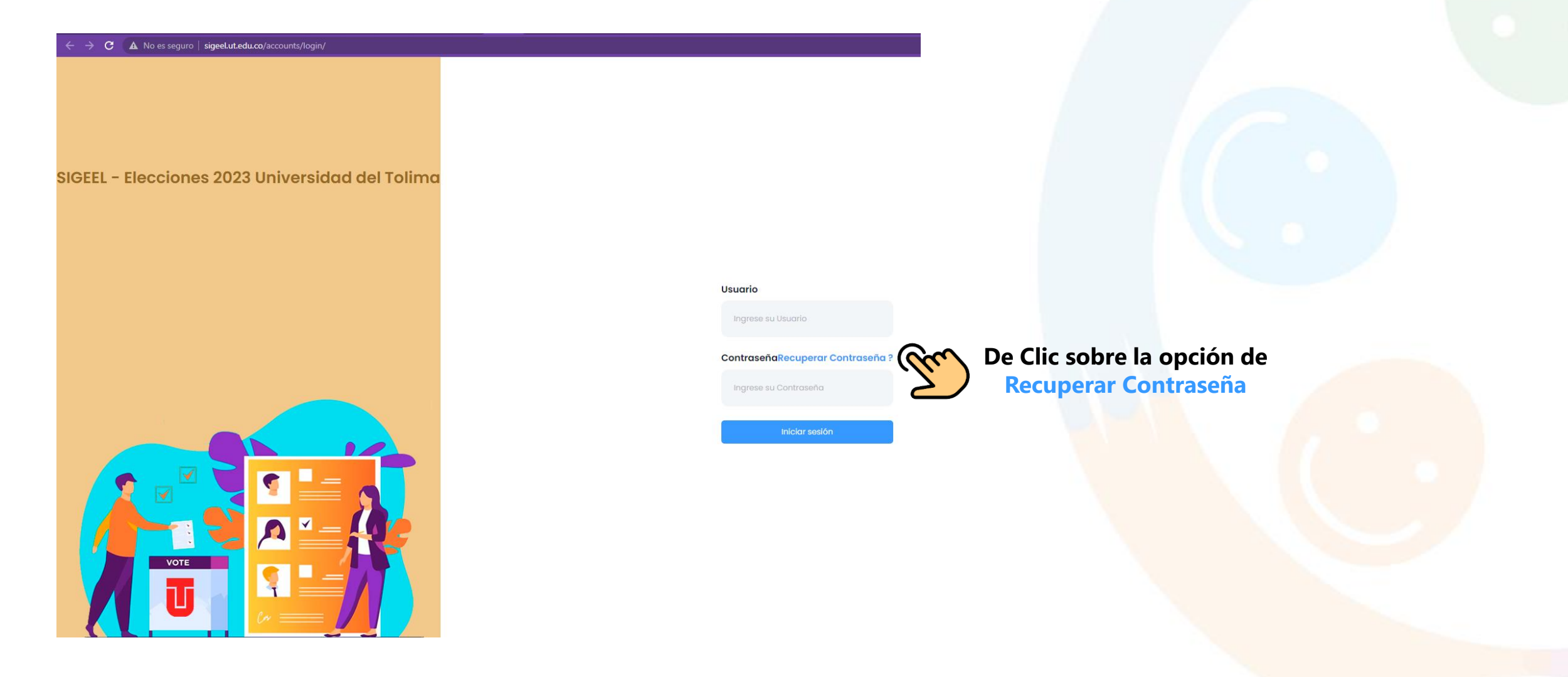

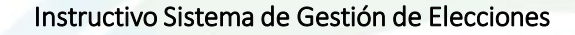

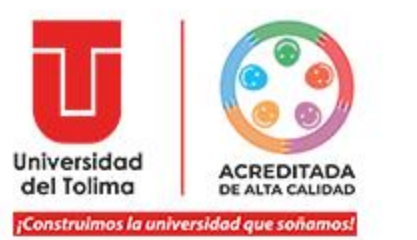

**Digite su correo electrónico institucional, tal como aparece en los listados del censo.**

**Luego, de clic en Enviar**

# Restablecer contraseña

#### **Correo Electrónico**

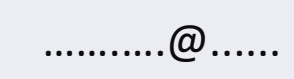

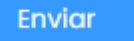

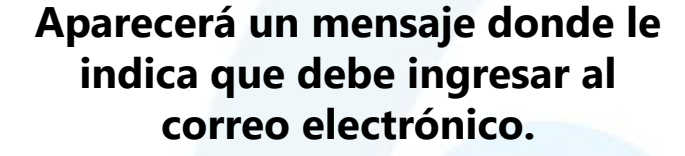

Te hemos enviado un correo con un enlace para reestablecer la contraseña

**JPC-OTIC**

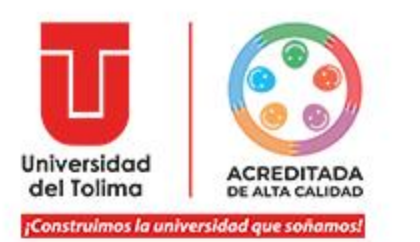

## **A su cuenta de correo electrónico recibirá un mensaje en el cual podrá encontrar su usuario de acceso al sistema de elecciones.**

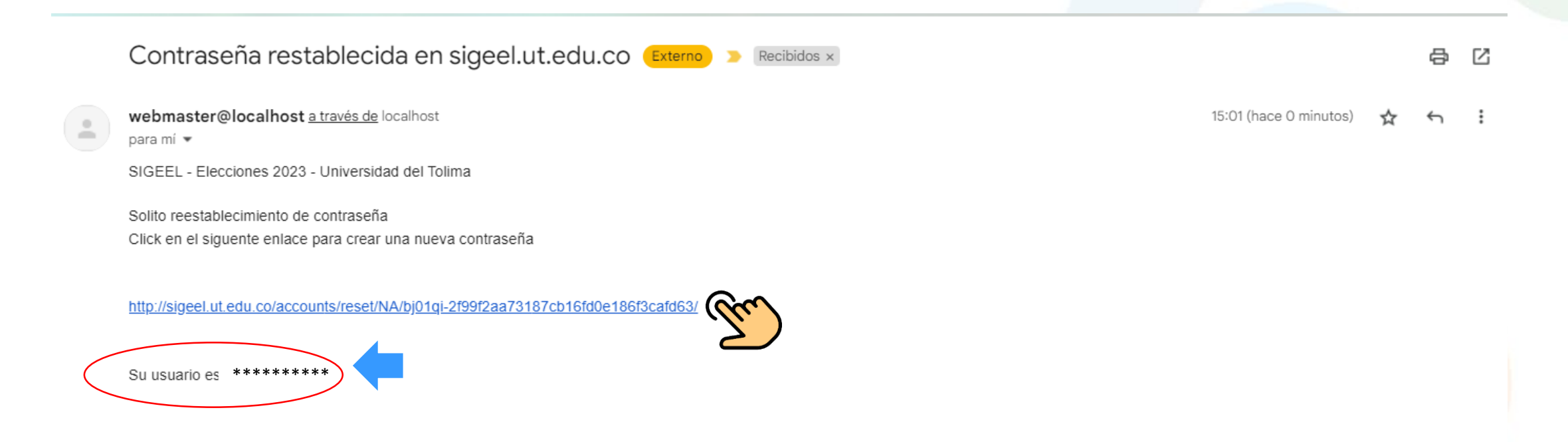

**También encontrará un hipervínculo que lo direccionara a la página de acceso del sistema.**

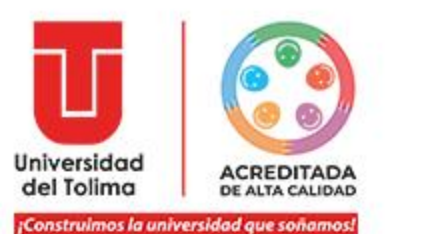

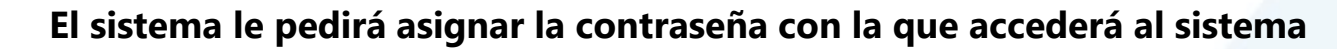

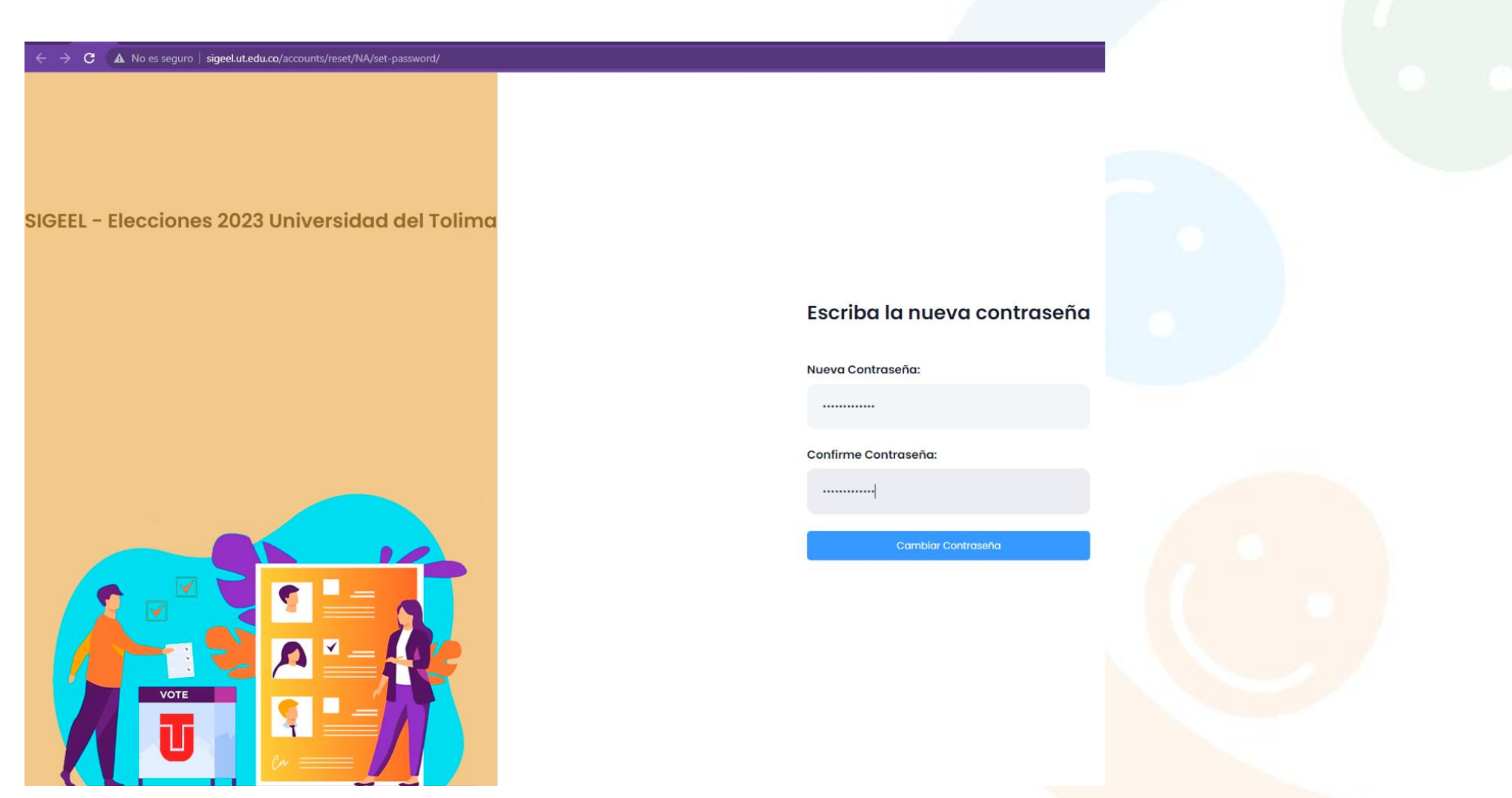

**Tenga en cuenta los datos que configura para evitar dificultades de acceso.**

#### Instructivo Sistema de Gestión de Elecciones

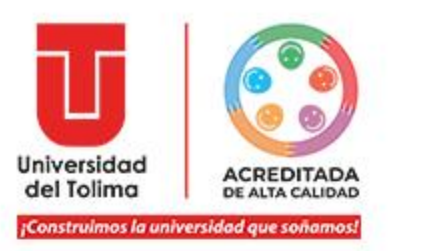

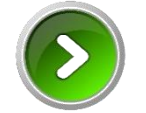

**Una vez en el sistema, ingrese los datos restablecidos.**

**Recuerde:**

- **El usuario llega a su correo electrónico.**

- **La contraseña es la que restableció durante el proceso.**

**Usuario** 

##########

Contraseña Recuperar Contraseña?

………………………………………

**Iniciar sesión** 

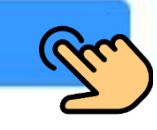

# **El sistema de confirmará el cambio de contraseña y le mostrará la opción para iniciar sesión.**

Su contraseña ha sido establecida.

Puede continuar e iniciar sesión ahora

#### Instructivo Sistema de Gestión de Elecciones

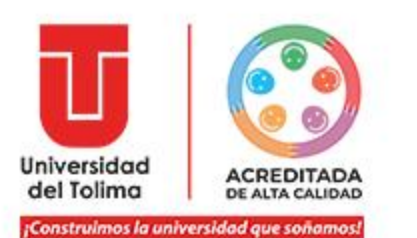

## **El sistema le mostrará el listado de las planchas y la opción para que seleccione la de su preferencia.**

### **Al finalizar, debe dar clic en la opción de Registrar Voto.** *(Esta opción está al finalizar el listado de las planchas)*

ELECCIONES FEBRERO 03 DE 2023 UNIVERSIDAD DEL TOLIMA ELECCIONES FEBRERO 03 DE 2023

ELECCIONES FEBRERO 03 DE 2023 UNIVERSIDAD DEL TOLIMA

Concejo de Facultad Medicina Veterinaria y Zootecnia

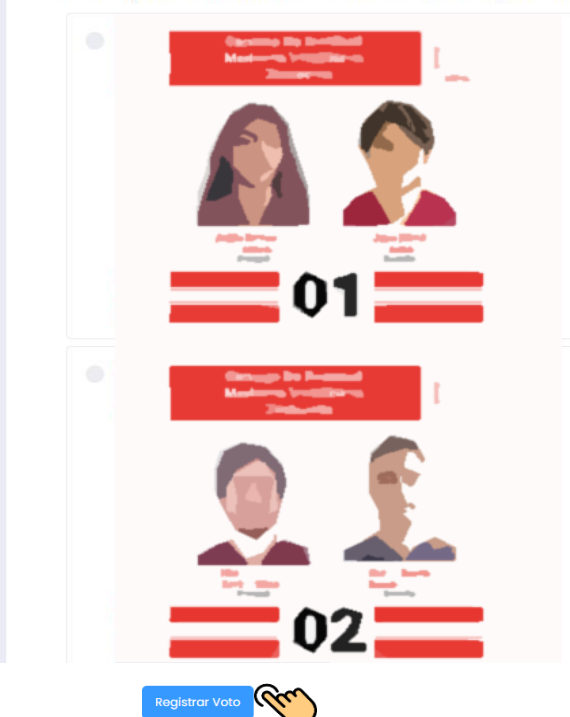

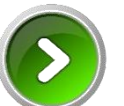

# **El sistema le confirmará su proceso de votación.**

# Proceso de Elección Finalizado

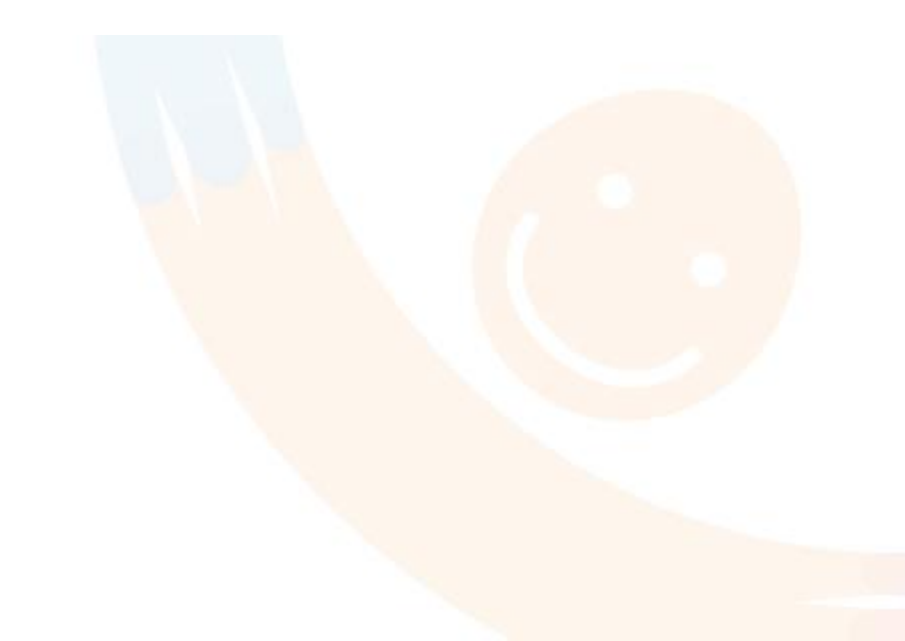